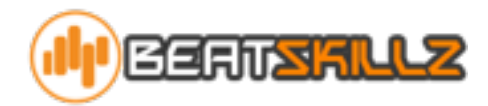

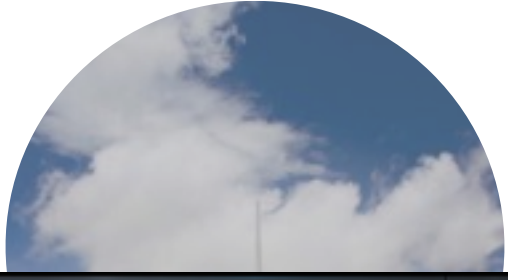

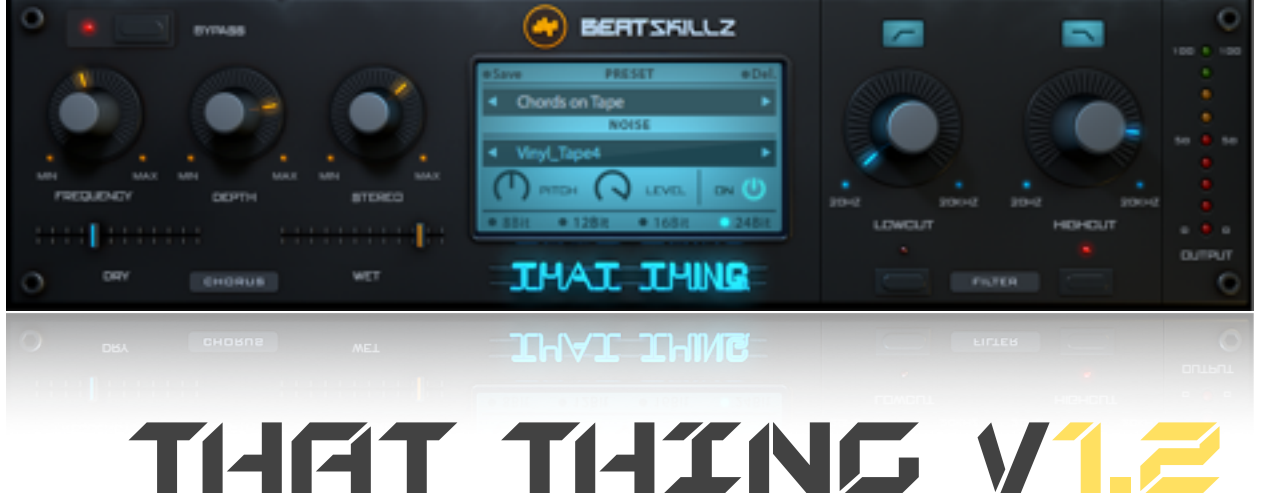

### **CHORUS. BIT CRUSH. HP/LP FILTERS . ENVELOPE FOLLOWER**

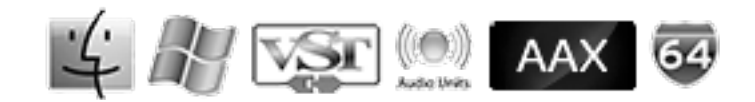

**Created by:** Gaurav Dayal

## LICENSE AGREEMENT:

By purchasing this package, you are hereby granted the right to use this copy of this software, subject to the following restrictions:

1. You may not copy, or distribute any copies of this software or documentation,with the exception of copies made for back-up purposes.

2. We still retain all rights to this software, meaning that by purchasing this software you can use it, but we still own the code, algorithms, designs, copyrights, patents and anything else related to this software.

3. You agree not to reverse engineer this product.

4. You understand that this software may not be free of bugs or errors. We've done our best to make sure that the software is bug-free, but sometimes bugs happen.

5. We are not liable for any damage caused by this software, whether it's trashed files, or trashed recording sessions! We don't expect this to happen, but you can't be too careful. Back-up your data regularly!

IN ANY CASE, OUR LIABILITY IS LIMITED TO THE AMOUNT THAT YOU PAID FOR THIS SOFTWARE.

That said, we want you to be happy with this software. If you have a problem with this product, tell us, and we will try to correct the problem. If we can't correct the problem, and you choose to return the product, we will refund your money without giving you a hassle.

#### **Beatfactory Academy ©Copyright 2016**

## INSTALLATION:

#### **System Requirements:**

**Plugin Formats:** VST/AU - 64bit /32 Bit , AAX

#### **PC/MAC:**

Windows XP SP2 or later / OSX 10.6.8 or later Intel Core 2 Duo 2GHz / AMD Athlon 64 or equivalent 2 GB RAM / 300 MB HD

**Screen resolution:** 1024×768 **VST2, AU, or AAX 32-bit or 64-bit host** 

#### **INSTALLATION:**

#### **OSX:**

- **•** Double click on the DMG image thatthing.zip
- **•** Right click on the package and click open

**•** Follow the instructions to install the plug-in(s) Follow the instructions to install the plug-in(s)

#### **Windows:**

- **•** Run thatthing.exe
- **•** Follow the instructions to install the plug-in(s)

#### **Registration:**

In demo mode the plugin will output silence for **3 seconds** every **30 seconds**.

To register it, you should have a valid license file (thatthing\_license.atl). Click on the More button and then choose Registration. A popup window will open, click on Load License File... and locate your license file (thatthing\_license.atl).

# DESIGN ANALOGY:

Today's Music is made on computers and digital technology has made many wonderful things possible, such as creating and editing music with instant recall.

With the rise of new technology, some mix engineers and producers still feel that digital is "too" perfect, capturing everything cleanly, yet it still misses "That Thing" that analog recording and reproduction devices had.

Behold "That Thing", a new concept and effects processor that bring back the sound, artifacts of analog and older devices, and doesn't stop at that, we've added sounds from nature, and other soundscapes that can add that

"color" and "grit" to make your tracks come alive.

The plugin processor also features a beautiful chorus section derived from older analog units, with a beautiful sound and amazing stereo width, all of which the user can control.

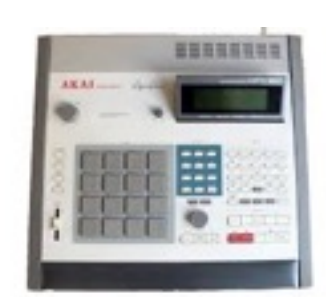

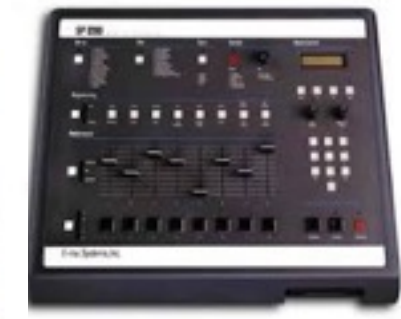

The Plugin includes a library of **50 samples** of soundscapes, analog noise, tape hiss, vinyl noise, environments, elements of nature etc. Also contains **50 Presets**, meticulously designed to give you a quick start.

The pitch of these samples can be controlled, and the samples play with an envelope follower which brings in the sample and fades the samples with the audio signal, making it convenient for the user.

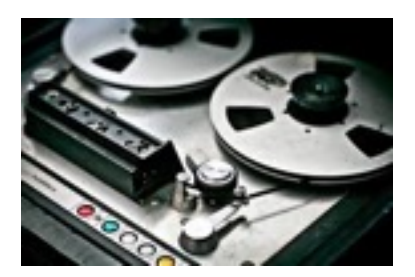

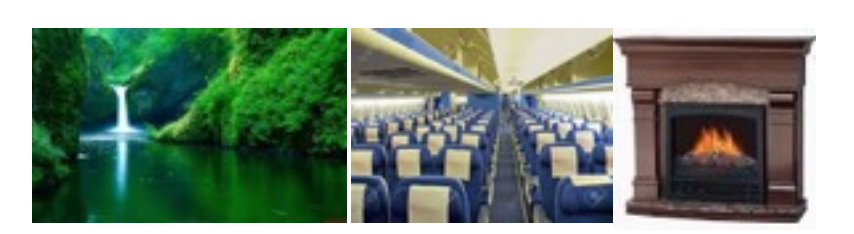

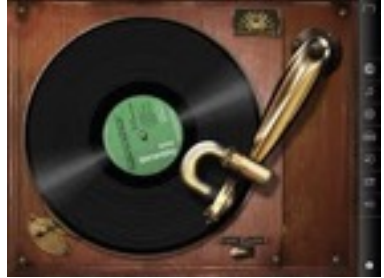

# Plug in Controls:

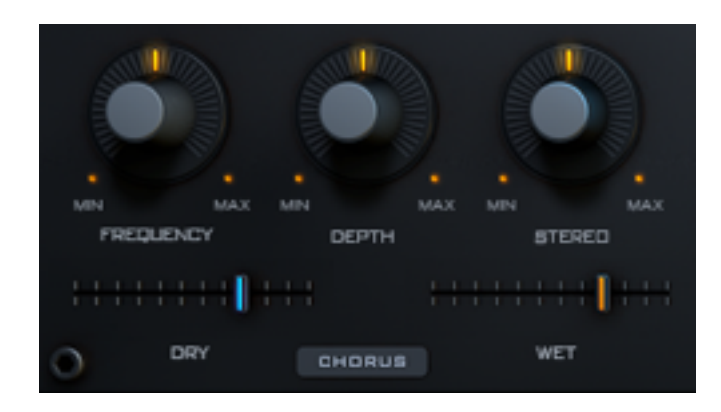

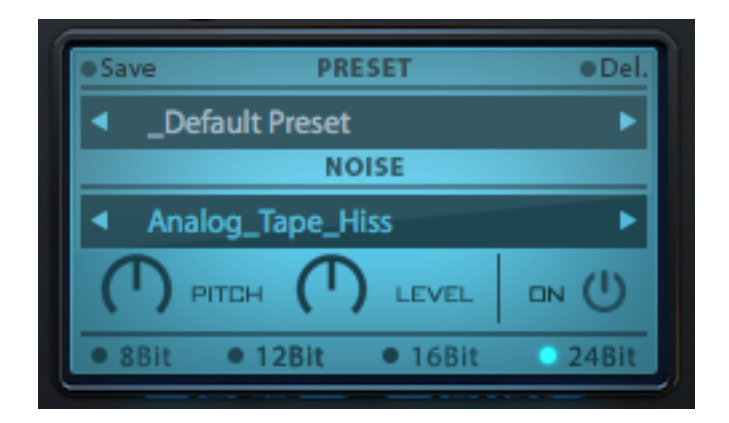

### **Chorus Section:**

**Freq:** Controls the frequency of the chorus modulation

**Depth:** Controls the depth of the chorus modulation

**Stereo:** Controls the Stereo Width and spatial image of the audio signal

### **Display Screen:**

**Preset Selector:** Choose, create or delete presets

**Noise:** Select the built in samples of noise and soundscapes.

**Pitch:** Controls the pitch of the sample selected

**Level:** Increase/ Decrease the level of the sample selected.

**On:** Switch the sample on or off.

**Bit Rate:** Select from the available bit rate reduction and D/A simulation algorithms

### **Filter:**

**Lowcut:** Switch on/off a low cut filter and set frequency from 20Hz-20Kh

**Highcut:** Switch on/off a high cut filter and set frequency from 20Hz-20Kh

**Output:** This meter shows the output signal level.

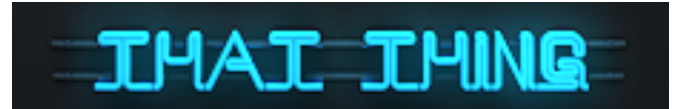

**NEON SIGN:** Watch the neon sign of "that thing" flicker and give a nice visual feedback.

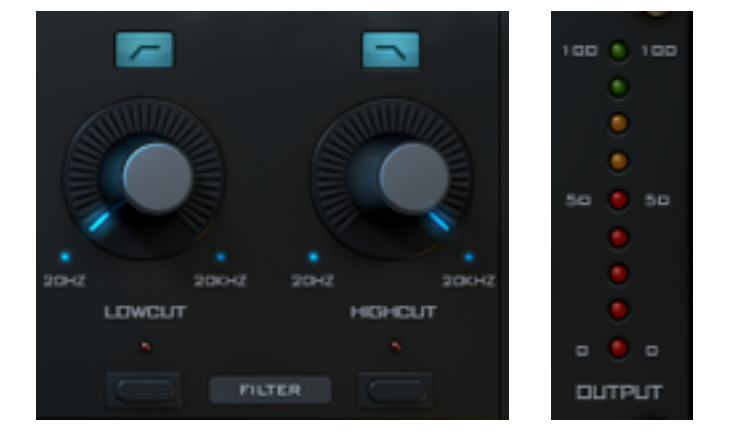

## Loading your own

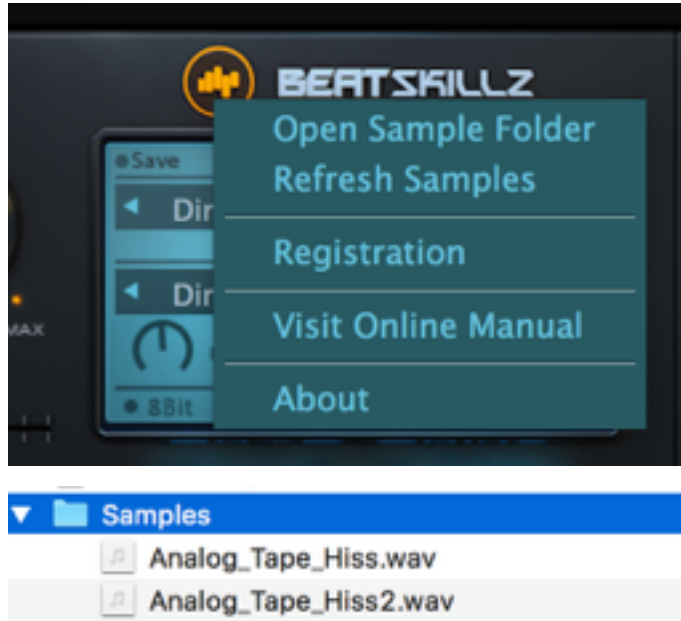

- **Birds\_&\_Bees.wav**
- **Breeze\_Wind.wav**
- **Bus\_Engine.wav**
- Cafe\_Ambience.wav
- Camp\_Fire\_Crickets.wav
- City\_Ambience.wav
- Diner\_Ambience.wav
- **Electricity.wav**
- al Fireplace way

**1)** Click on the beatskillz logo on the plugin, select the "open sample folder" option from menu.

**2)** Drag your own samples - ".wav" files into the "samples" folder that opens up**.** 

**3)** Click on the beatskillz logo again and select the "Refresh Samples" option.

**4)** Your newly added samples will now show up on the "noise list" (the blue selector space below the preset list space)

**5)** Save your preset and recall at at any time.

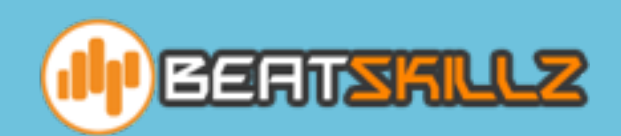

## $\boxtimes$   $\bigwedge^{\mathbf{a}}$   $\boxtimes$

72 Anand Lok, New Delhi - 110049 T: +91 11 26254046 M:+91 9717776684 info@beatskillz.com, [www.beatskillz.com](http://www.beatskillz.com)